TUTORIAL PARA DIRECTORES/AS Y EQUIPOS DIRECTIVOS

# **¿Cómo agregar estudiantes a un curso?**

Argentina unida

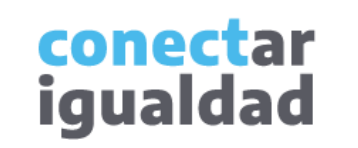

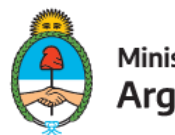

Ministerio de Educación **Argentina** 

 $\bullet$ 

 $\bullet\bullet$ 

## **REFERENCIAS PARA LEER ESTE TUTORIAL**

#### ÍNDICE

Siempre conviene leer el **índice** para ir directo al contenido que se busca.

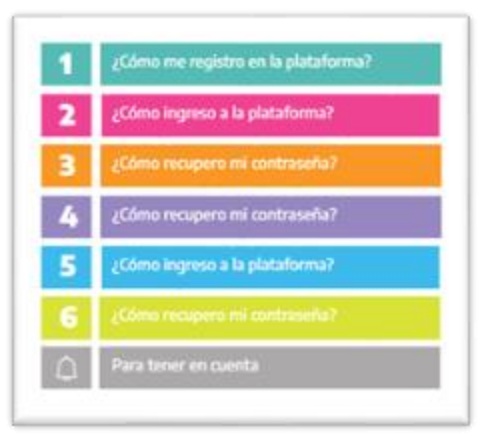

#### PLAQUETAS

Las plaquetas violeta indican el **paso a paso** de un procedimiento. **1.**

En las plaquetas limón se brindan indicaciones, **descripciones y/o explicaciones** adicionales de secciones o procedimientos.

#### PASTILLAS

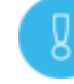

Estas pastillas presentan **información importante.**

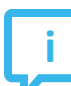

En estas pastillas se brindan **datos de contacto.**

#### SÍNTESIS

Al final, siempre aparece una **síntesis**  del contenido del tutorial.

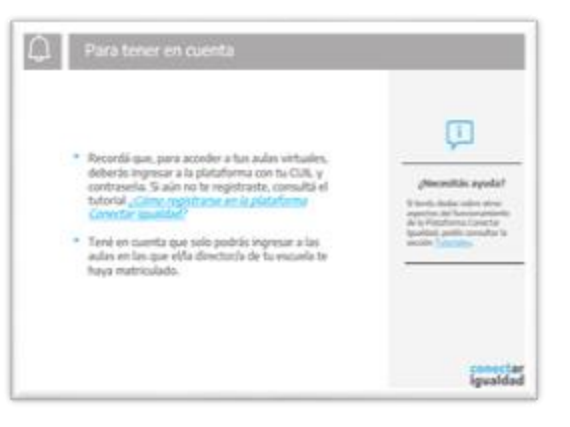

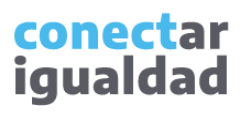

# **ÍNDICE**

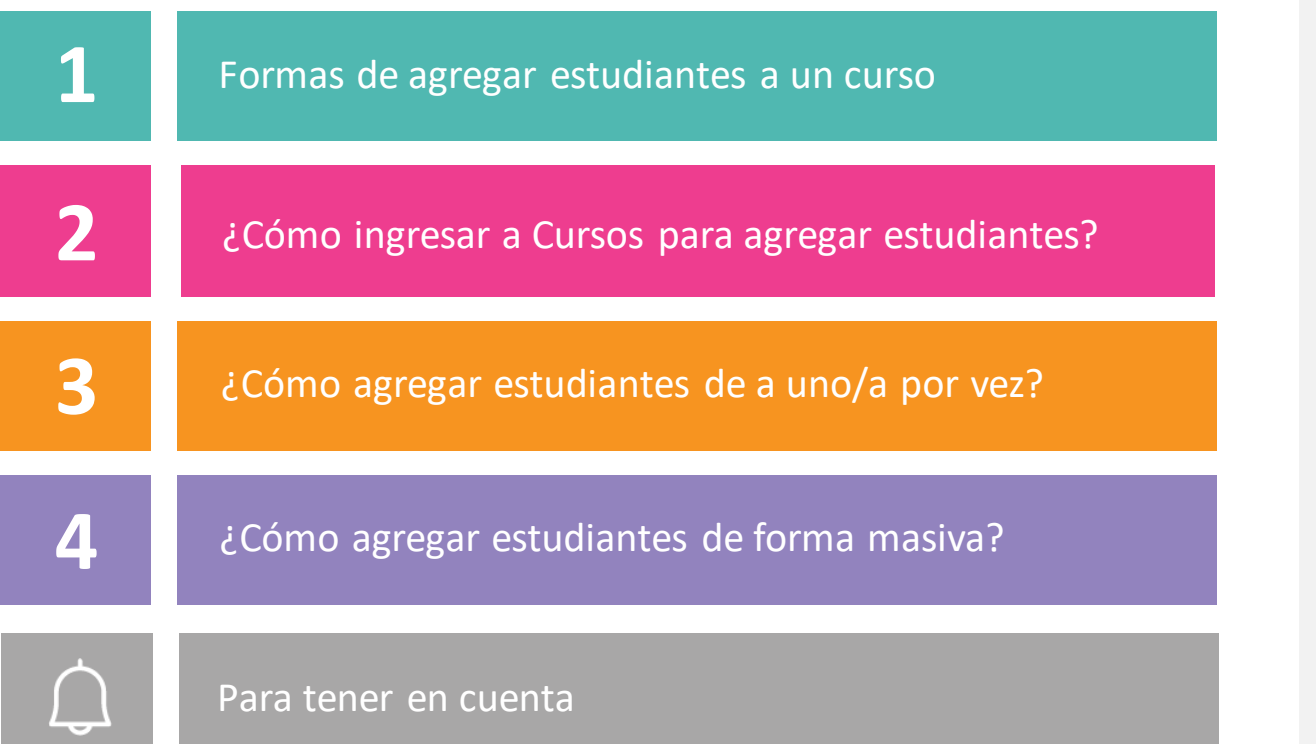

**i**

¿Necesitás otras vías de comunicación?

Comunicate con la Mesa de Ayuda de Conectar Igualdad. El horario de atención es de lunes a viernes de 8 a 20 horas.

Teléfono: 0800-444-1115

Correo electrónico: [info@conectarigualdad.edu.ar](mailto:info@conectarigualdad.edu.ar)

También podés consultar más [tutoriales](https://conectarigualdad.edu.ar/tutoriales) en esta plataforma.

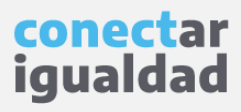

Podrás agregar estudiantes a los cursos solo si tu rol en la institución es el de director/a o equipo directivo.

La Plataforma Conectar Igualdad brinda dos formas de agregar estudiantes a un curso:

- de a un/a estudiante por vez,
- de forma masiva, por medio de una planilla de cálculos.

En ambos casos, es necesario que el curso esté creado previamente. Si aún no lo hiciste, consultá el tutorial *[¿Cómo crear, editar o eliminar cursos?](https://conectarigualdad.edu.ar/tutoriales-crear-y-administrar-las-aulas-virtuales)*

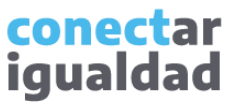

Por algunas secciones de la plataforma podrás navegar sin estar registrado/a. Sin embargo, para agregar estudiantes a un curso, deberás registrarte con el fin de que el sistema valide tu identidad. Luego podrás ingresar con tu usuario.

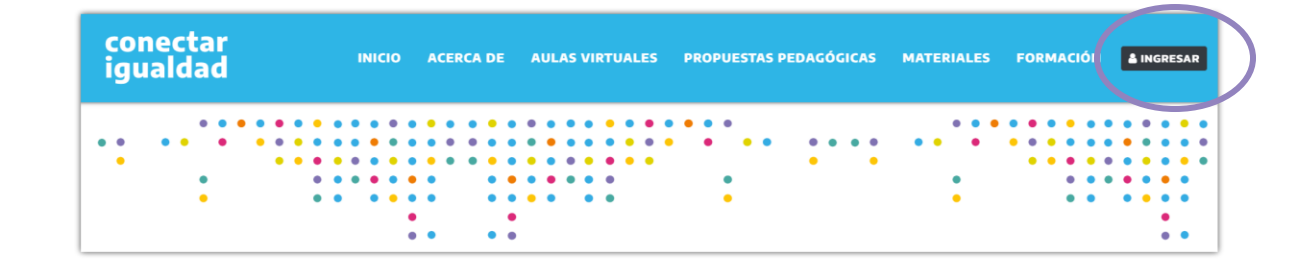

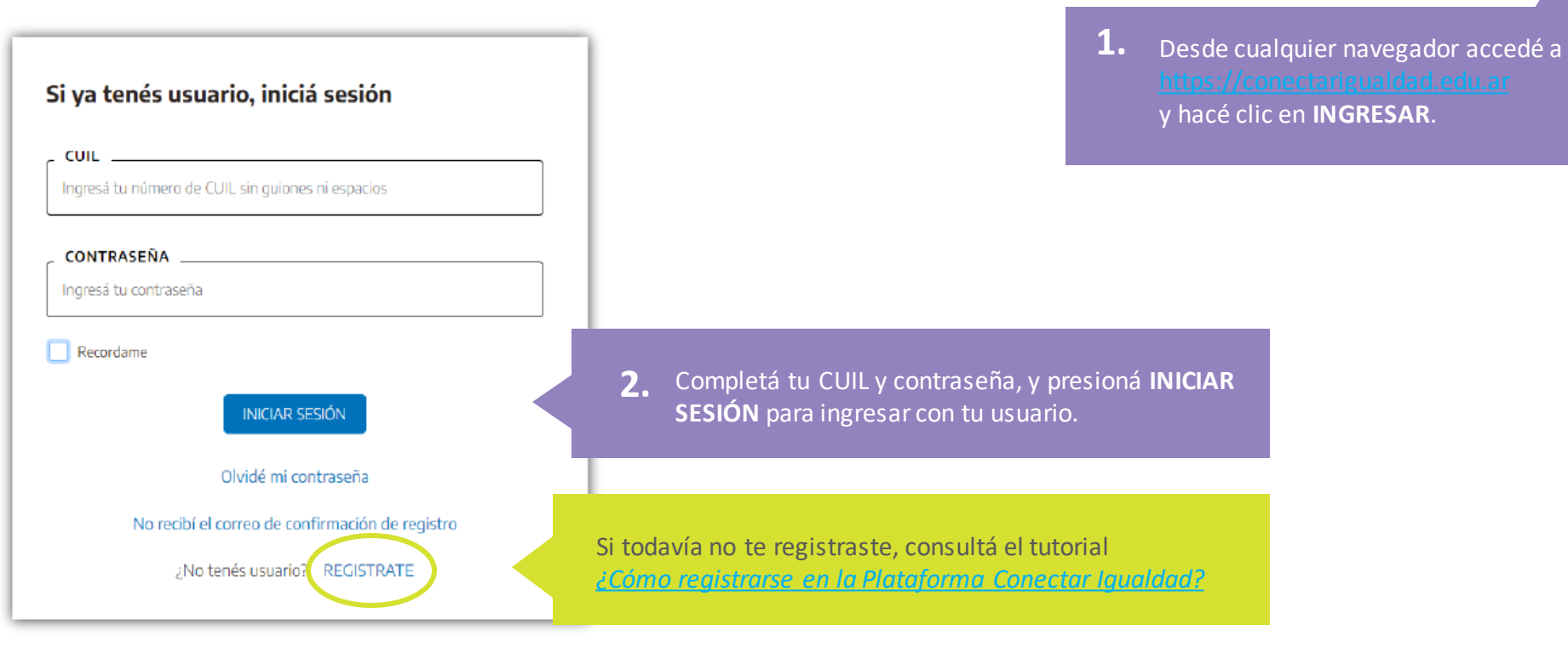

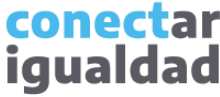

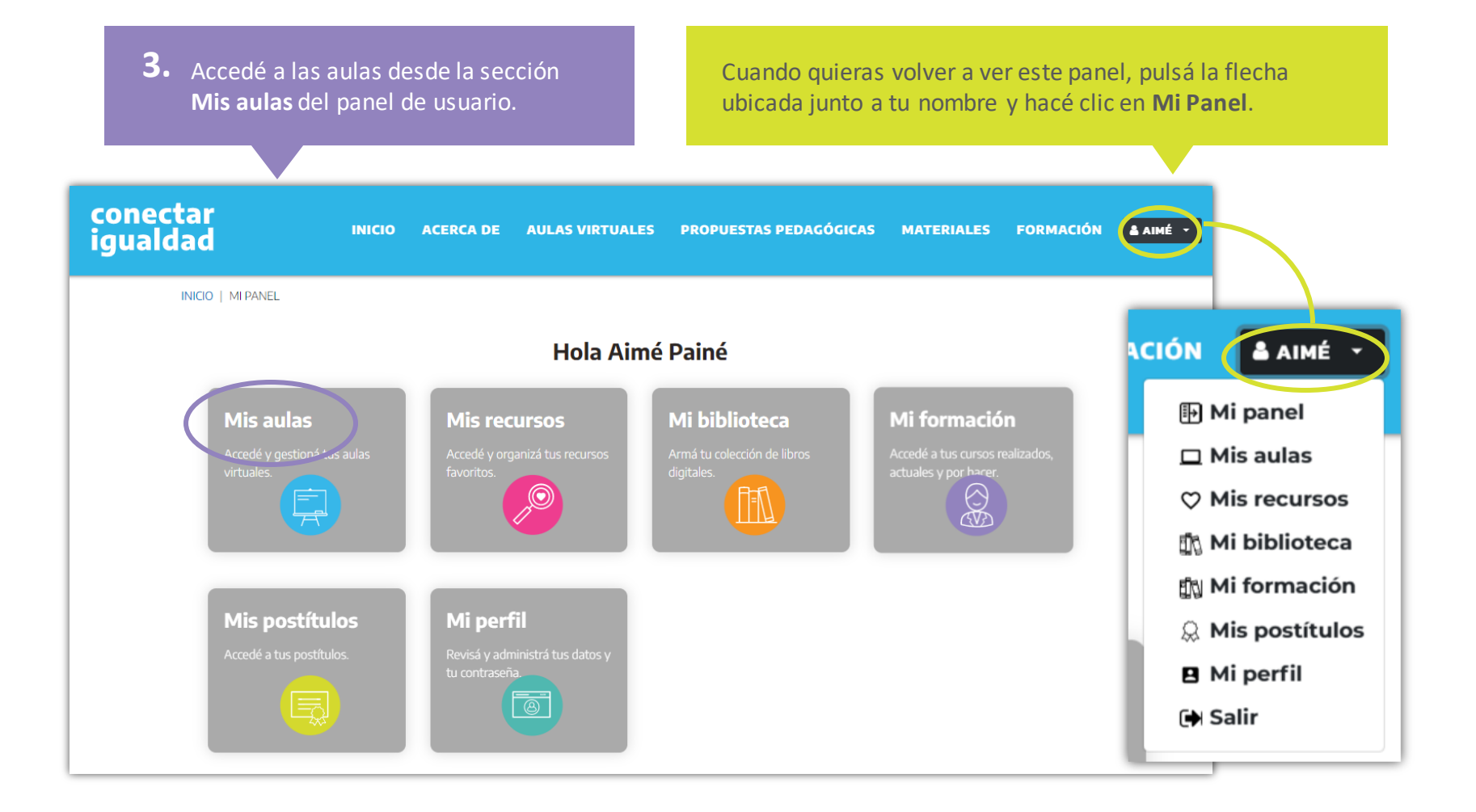

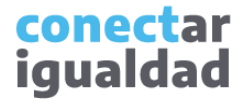

Para ingresar a Cursos y agregar estudiantes, necesitarás tener una institución vinculada a tu cuenta. Si no hiciste este procedimiento, consultá el tutorial *[¿Cómo vincular una institución a mi cuenta?](https://conectarigualdad.edu.ar/tutoriales-crear-y-administrar-las-aulas-virtuales)*

> **4.** Presioná Mis instituciones para ver el listado de los establecimientos vinculados a tu cuenta.

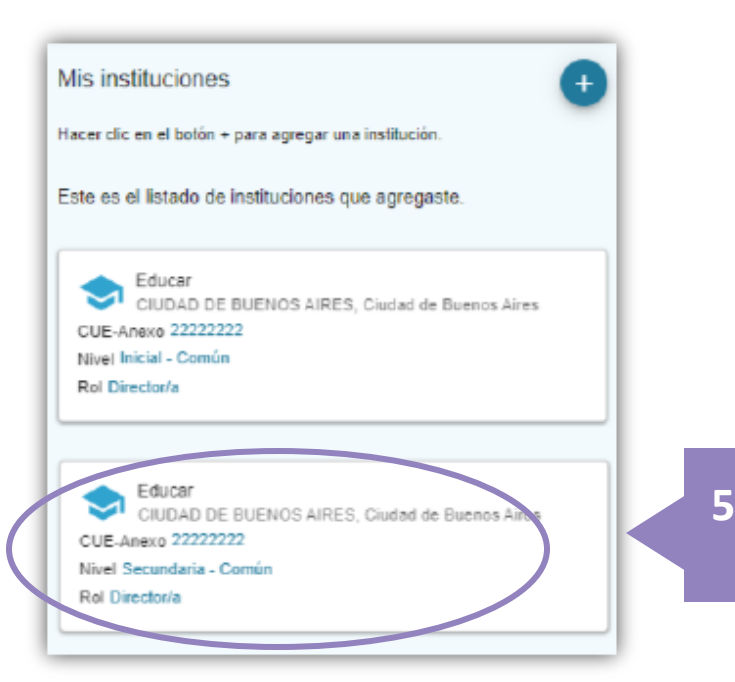

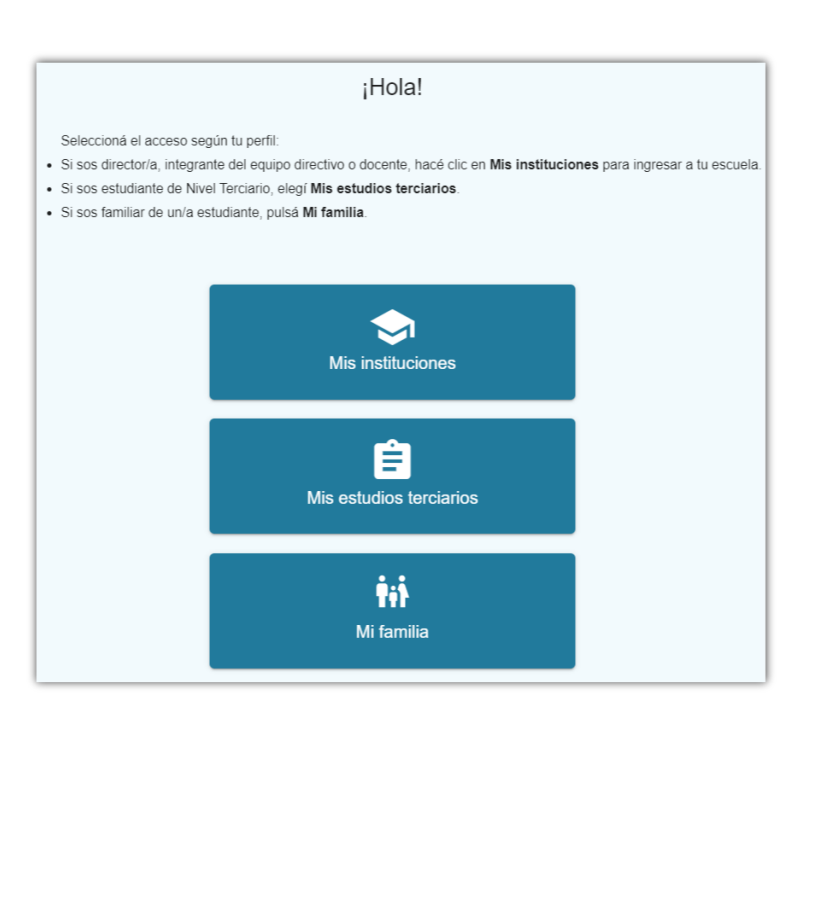

**5.** Seleccioná la institución educativa en la que quieras agregar estudiantes.

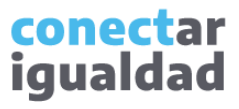

Estás habilitada/o para acceder únicamente a las aulas de los cursos que creaste. Si aún no hiciste este procedimiento, consultá el tutorial *[¿Cómo crear, editar o eliminar cursos?](https://conectarigualdad.edu.ar/tutoriales-crear-y-administrar-las-aulas-virtuales)*

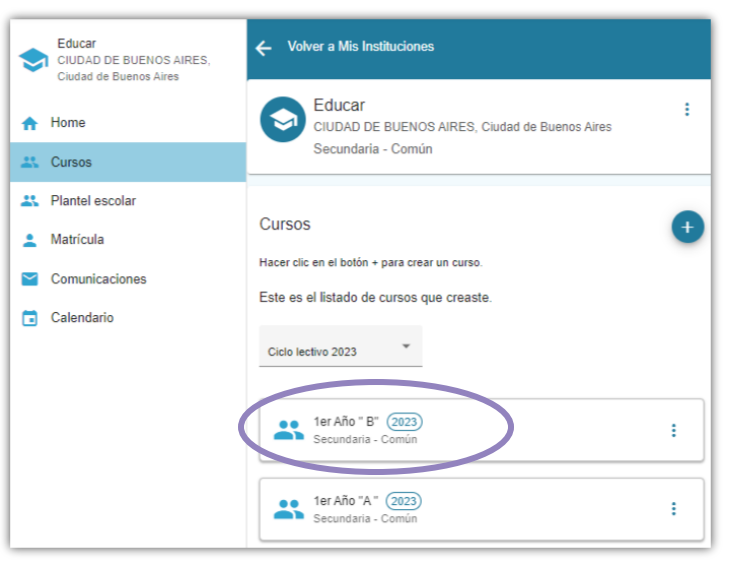

conectar igualdad

**6.** Presioná el nombre de un curso para ingresar.

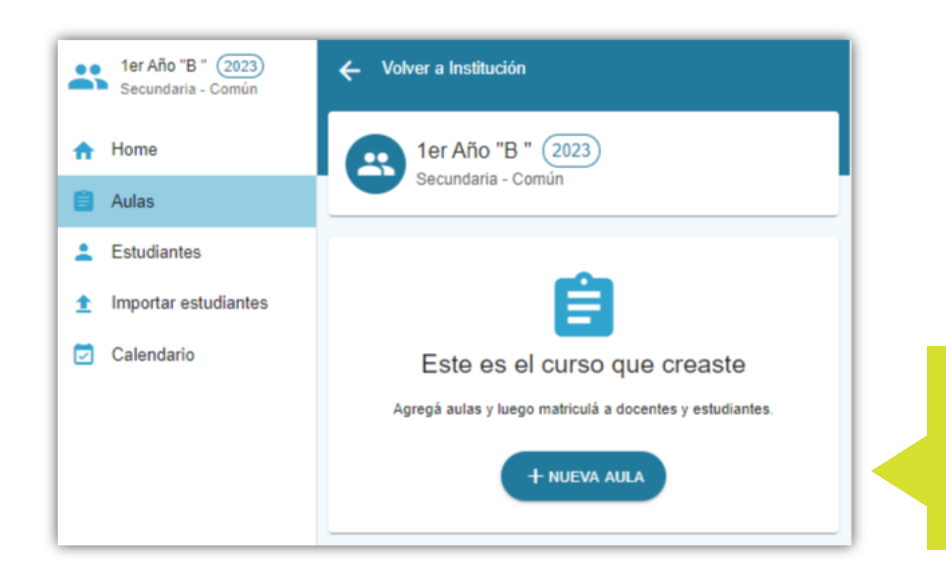

¡Listo!, ya ingresaste a tu curso. Tendrás dos formas de agregar estudiantes: de a uno/a por vez o en forma masiva.

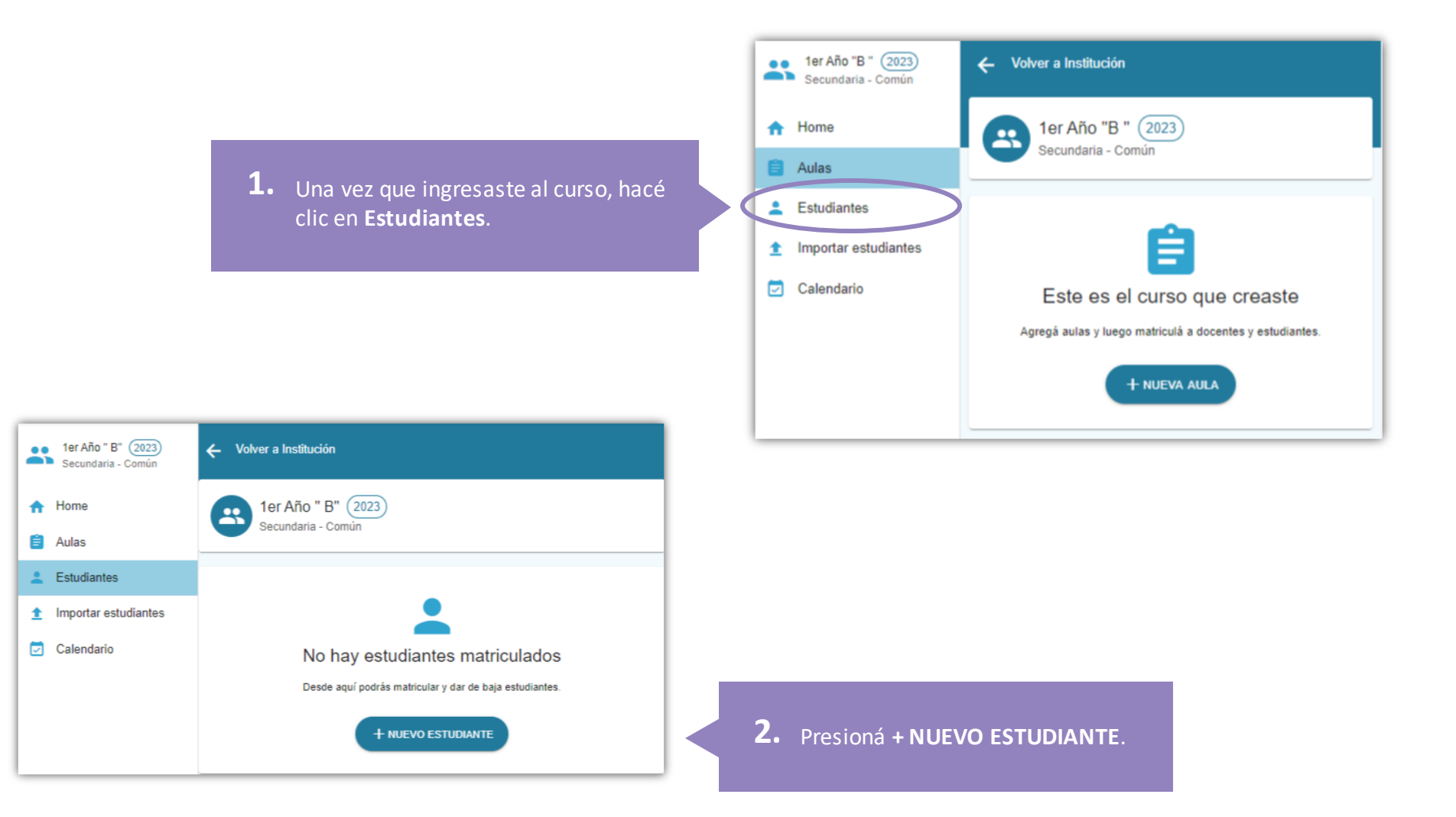

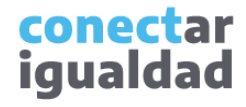

#### **13** ¿Cómo agregar estudiantes de a uno/a por vez?

Al completar el formulario, tené en cuenta estas indicaciones.

- Ingresá el CUIL del o de la estudiante sin puntos ni guiones.
- Escribí el nombre y apellido, y completá el sexo del o de la estudiante tal como figuran en su DNI.
- Es importante que el e-mail del padre, de la madre, del tutor o de la tutora esté escrito correctamente porque a esa dirección de correo electrónico le llegará un mensaje con indicaciones.
- Al ingresar la fecha de nacimiento, empezá por el año, luego el mes y, por último, el día.
- Escribí el CUIL del o de la familiar sin puntos ni guiones. También podrás cargar esta información más adelante. Consultá el tutorial *[¿Cómo vincular un/a familiar a un/a estudiante?](https://conectarigualdad.edu.ar/tutoriales-crear-y-administrar-las-aulas-virtuales)*

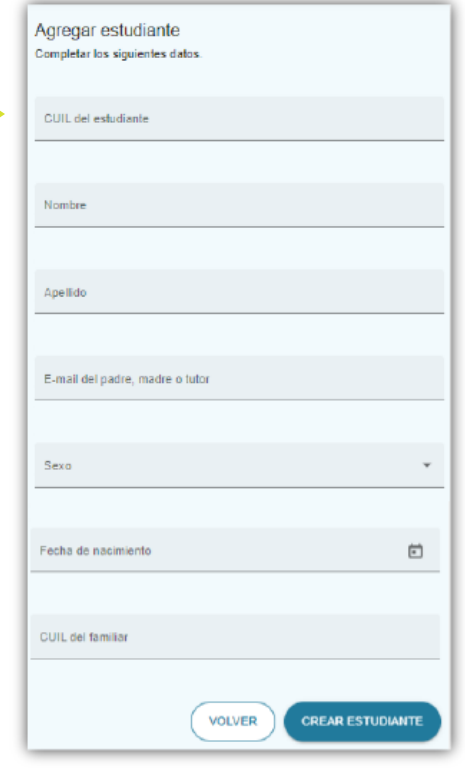

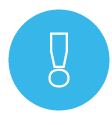

Si la/el estudiante ya se encuentra matriculada/o en un curso, no podrás agregarla/o y la plataforma emitirá un mensaje de error. En ese caso, chequeá si la/el estudiante fue promovida/o del ciclo lectivo anterior.

Completá los datos solicitados y, al finalizar, presioná **CREAR ESTUDIANTE**.

**3.**

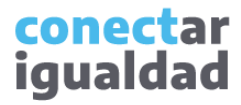

Para continuar con el registro, cada estudiante recibirá un correo electrónico en el e-mail del padre, de la madre, del tutor o de la tutora consignado en el formulario de matriculación.

Ya estás registrado/a en 1er Año- B D Inbox x

info@conectarigualdad.edu.ar to me  $\star$ 

 $\overline{X}_{\text{A}}$  Spanish  $\rightarrow$  > English  $\rightarrow$  Translate message

Hola Juana Azurduy.

La escuela Educar te ha matriculado en 1er Año- B.

Para ingresar tenés que crear un usuario a través del siguiente enlace de registro Recordá tener a mano tu CUIL y el Nro de Trámite de tu DNI para realizar el registro. Cualquier consulta que tengas, comunicate con la Mesa de Ayuda al 0800-444-1115. Muchas gracias por utilizar las aulas de la Plataforma.

Si el padre, la madre o el/la tutor/a del estudiante no recibió el correo, es posible que este se encuentre en la carpeta Spam o Correo no deseado o, si no, que la dirección no coincida con la del formulario. En este último caso, deberás editar los datos.

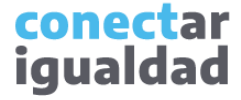

#### **13** ¿Cómo agregar estudiantes de a uno/a por vez?

¡Listo! Una vez que la/el estudiante realice su registro en la plataforma, aparecerá en el listado del curso como **REGISTRADO**. En cambio, se visualizará como **PENDIENTE** si aún no completó su registro.

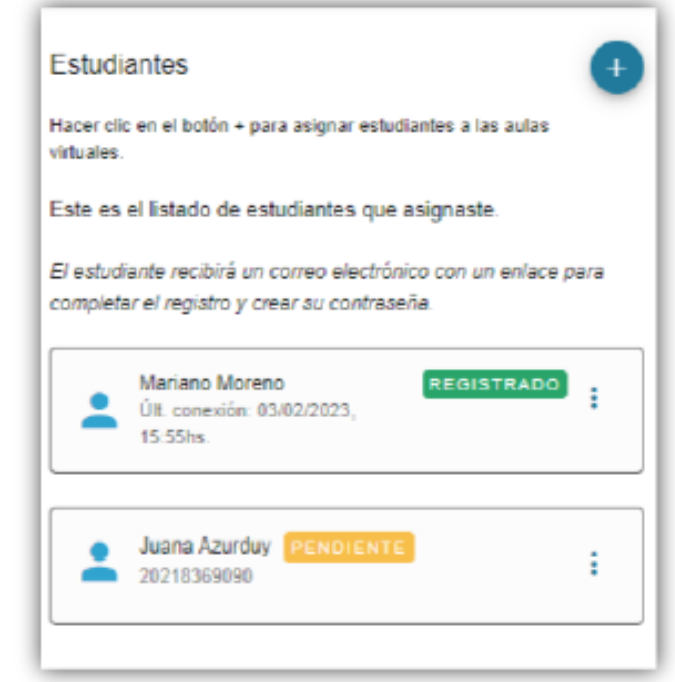

**REGISTRADO** Mariano Moreno ÷ Últ. conexión: 13/04/2023, 12:10hs. Juana Azurduy PENDIENTE  $\bullet$ 20218369090 Editar datos personales José San Martín **REGISTRADO**  $\bullet$ Dar de baja Últ. conexión: 20/05/2022, 10:55hs.

Si hubo algún error en la carga y el/la estudiante aún no completó el registro, podrás resolverlo seleccionando los tres puntos ubicados a la derecha de su nombre y haciendo clic en **Editar datos personales**. En cambio, si el/la estudiante aparece en estado **REGISTRADO**, deberás seleccionar **Dar de baja** y comenzar la carga de nuevo.

> conectar iqualdad

## ¿Cómo agregar estudiantes de forma masiva? **4** ¿Cómo agregar estudiantes de forma masiva?

Tené en cuenta que para agregar estudiantes de forma masiva, en primer lugar, deberás ingresar al curso correspondiente, como indica el tutorial.

> **1.** Una vez que ingresaste al curso, seleccioná la opción **Importar estudiantes**, en el panel de la izquierda.

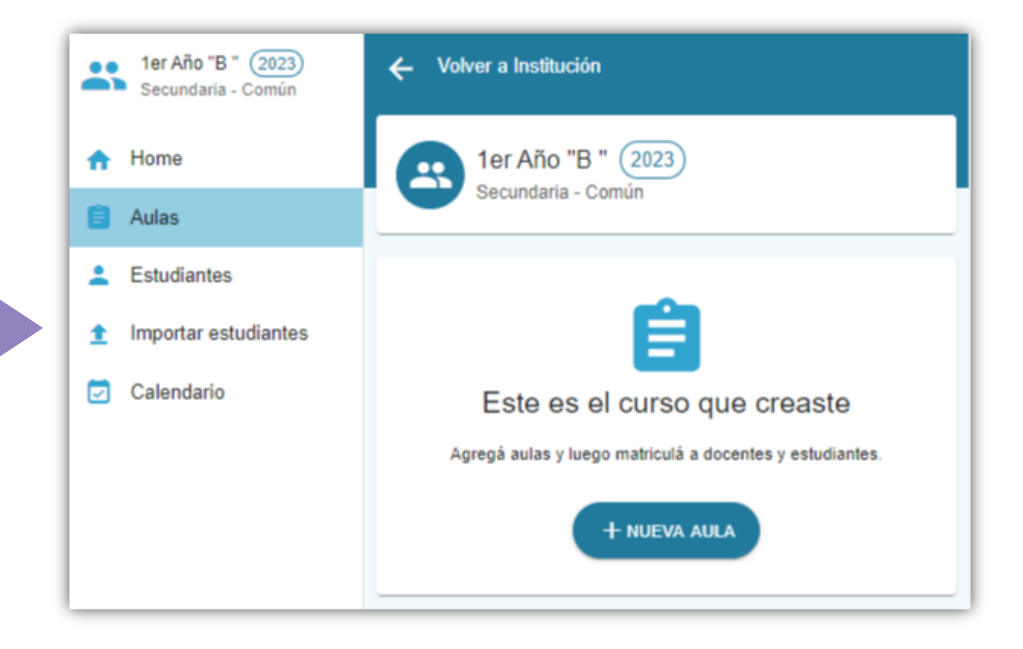

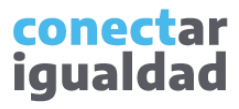

#### ¿Cómo agregar estudiantes de forma masiva?

Para agregar estudiantes de forma masiva, necesitarás descargar una planilla y guardarla en tu dispositivo. Podrás usar el formato abierto (.ods) o Excel (.xlsx).

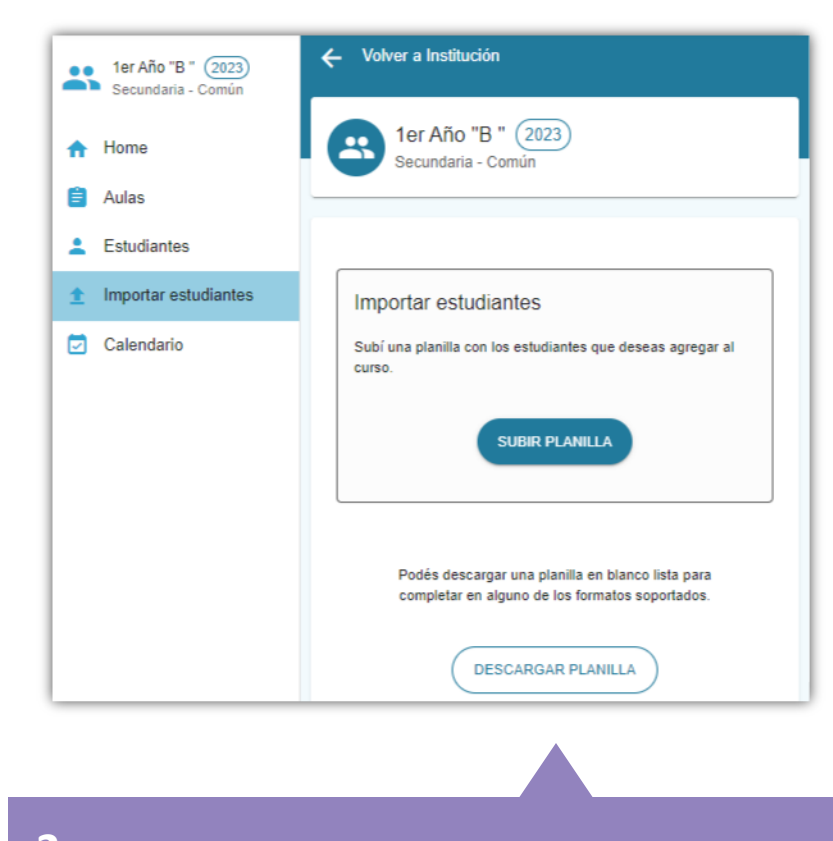

**2.** Hacé clic en **DESCARGAR PLANILLA** para completar el listado de estudiantes de tu curso.

Si en tu computadora las descargas de archivos se realizan automáticamente, buscá la planilla que descargaste en la carpeta Descargas de tu equipo.

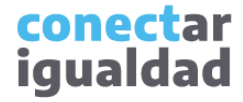

### ¿Cómo agregar estudiantes de forma masiva?

**3.** Completá la planilla y guardala en tu dispositivo.

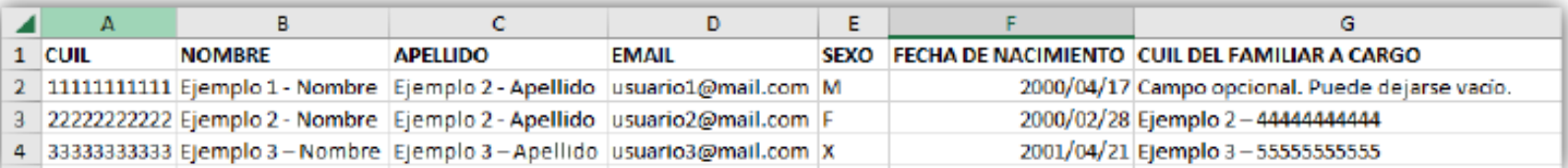

Al completar la planilla, tené en cuenta estas indicaciones.

- Ingresá el CUIL del o de la estudiante sin puntos ni guiones.
- Escribí el nombre y apellido, y completá el sexo del o de la estudiante tal como figuran en su DNI.
- Es importante que el e-mail del padre, de la madre, del tutor o de la tutora esté escrito correctamente porque a esa dirección de correo electrónico le llegará un mensaje con indicaciones.
- Al ingresar la fecha de nacimiento, empezá por el año, luego el mes y, por último, el día.
- Escribí el CUIL del o de la familiar sin puntos ni guiones. También podrás cargar esta información más adelante. Consultá el tutorial *[¿Cómo vincular un/a familiar a un/a estudiante?](https://conectarigualdad.edu.ar/tutoriales-crear-y-administrar-las-aulas-virtuales)*

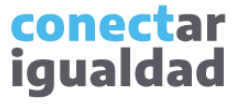

### 4 *i* Cómo agregar estudiantes de forma masiva?

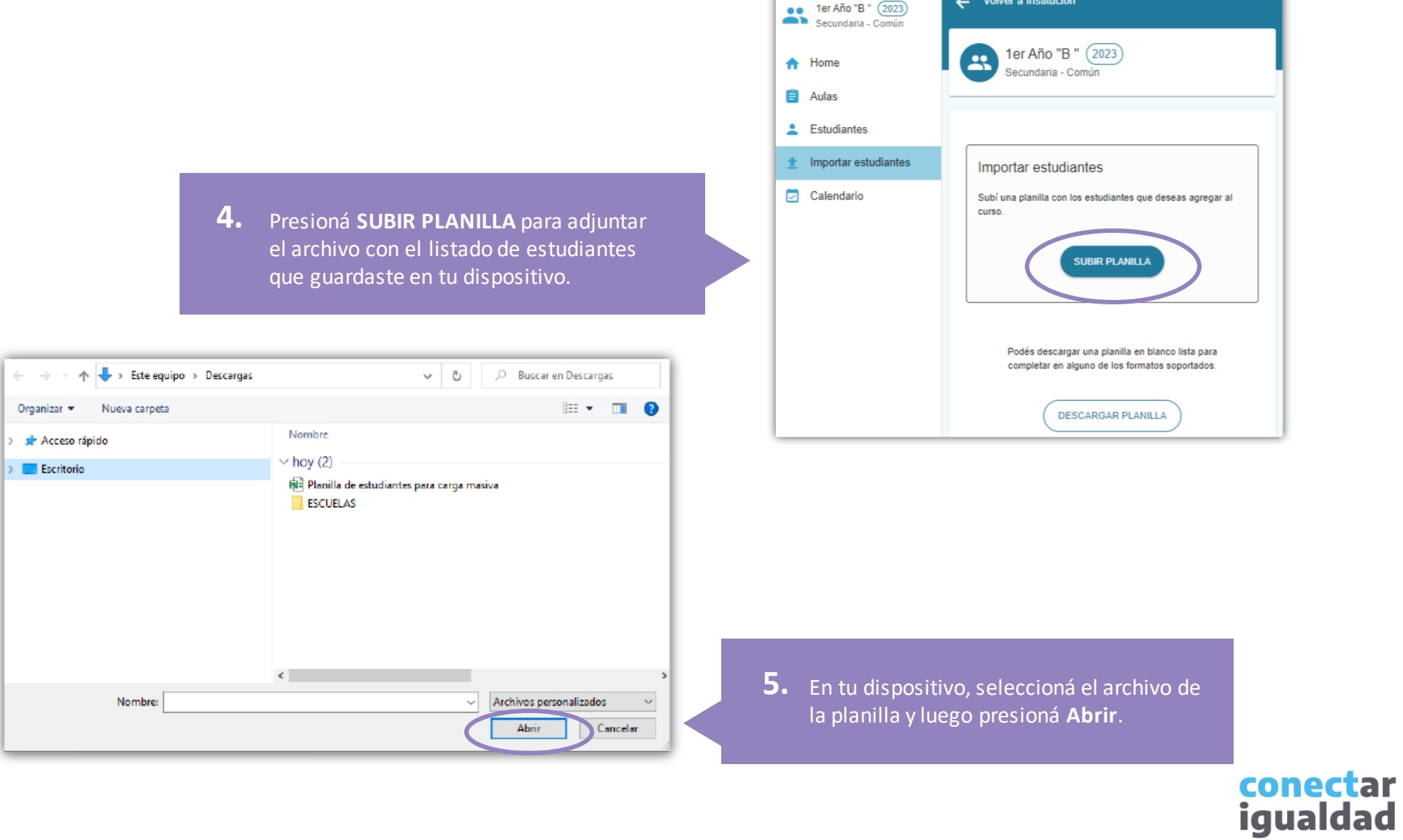

¡Listo! Si la planilla se importó con éxito, los datos de las/os estudiantes se cargarán de manera automática en el listado de estudiantes del curso.

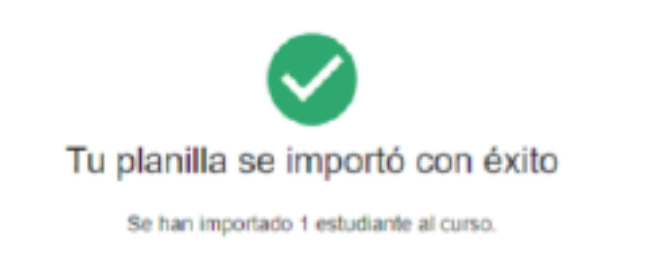

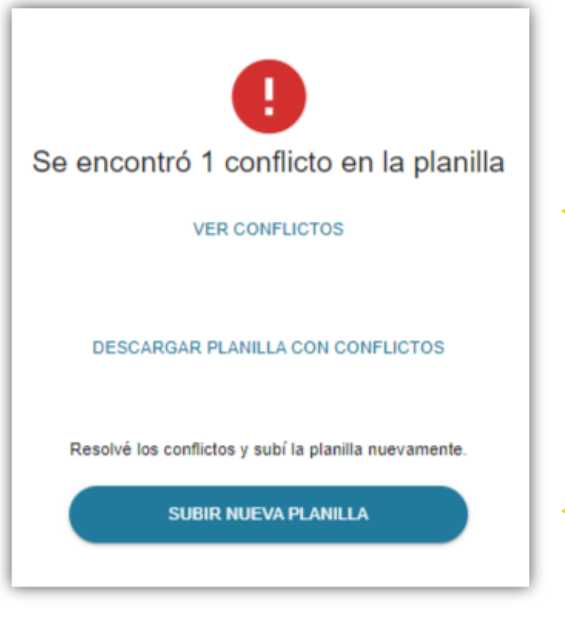

Si se detectan errores en la planilla, podrás revisarlos. Para eso, pulsá el botón **VER CONFLICTOS**.

Una vez que hayas corregido los datos, deberás cargar nuevamente el archivo pulsando **SUBIR NUEVA PLANILLA**.

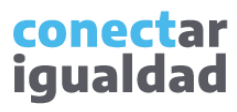

Para continuar con el registro, cada estudiante recibirá un correo electrónico en el e-mail del padre, de la madre, del tutor o de la tutora consignado en el formulario de matriculación.

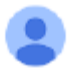

info@conectarigualdad.edu.ar to me

 $\overline{X}_A$  Spanish  $\rightarrow$  English  $\rightarrow$  Translate message

Hola Juana Azurduy.

La escuela Educar te ha matriculado en 1er Año- B.

Para ingresar tenés que crear un usuario a través del siguiente enlace de registro Recordá tener a mano tu CUIL y el Nro de Trámite de tu DNI para realizar el registro. Cualquier consulta que tengas, comunicate con la Mesa de Ayuda al 0800-444-1115. Muchas gracias por utilizar las aulas de la Plataforma.

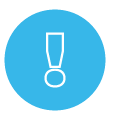

Si algún o alguna familiar no recibió el correo, es posible que este se encuentre en la carpeta Spam o Correo no deseado o, si no, que la dirección no coincida con la del formulario. En este último caso, podrás editar los datos.

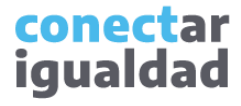

#### ¿Cómo agregar estudiantes de forma masiva?

¡Listo! Una vez que cada estudiante realice su registro en la plataforma, aparecerá en el listado del curso como **REGISTRADO**. En cambio, aparecerá como **PENDIENTE** si aún no

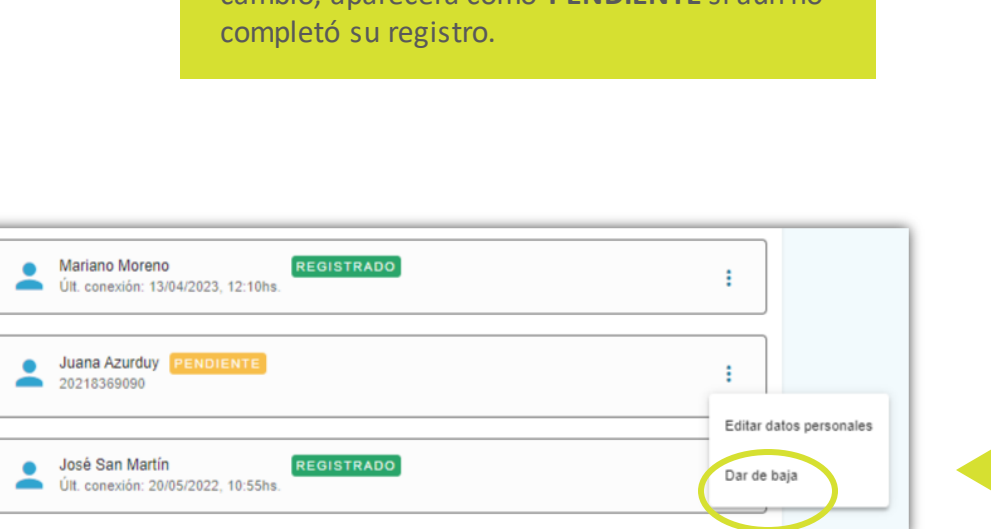

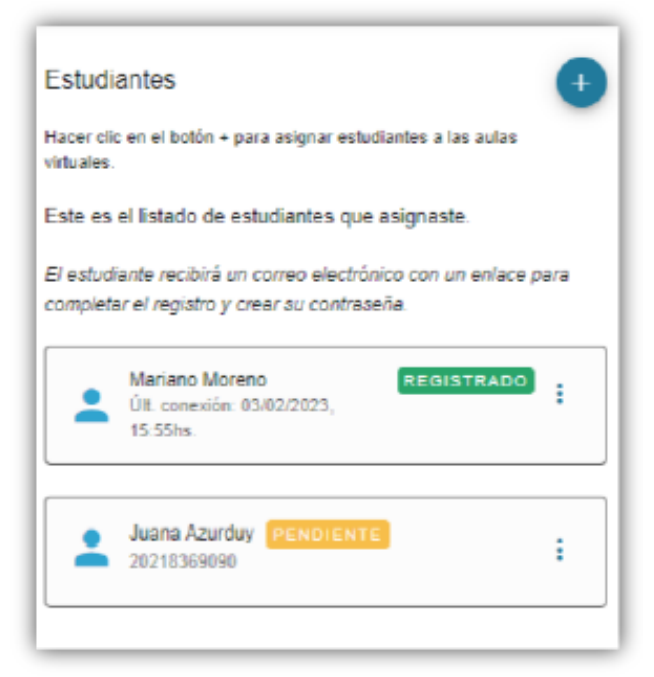

Si hubo algún error en la carga, podrás eliminar al o a la estudiante seleccionando **Dar de baja** en los tres puntos ubicados a la derecha de su nombre. A continuación, comenzá la carga de nuevo.

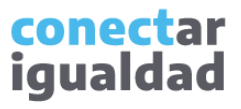

- Recordá que, para agregar estudiantes a cursos, tu rol en la institución debe ser el de director/a o equipo directivo y es necesario que hayas creado los cursos previamente.
- Verificá los datos de cada estudiante antes de cargarlos en la plataforma.
- Es importante que el e-mail del padre, de la madre o del tutor o de la tutora esté escrito correctamente, porque a esa dirección de correo electrónico le llegará un mensaje con indicaciones.

**i**

#### ¿Necesitás ayuda?

Si tenés dudas sobre otros aspectos del funcionamiento de la Plataforma Conectar Igualdad, podés consultar la sección [Tutoriales.](https://conectarigualdad.edu.ar/tutoriales)

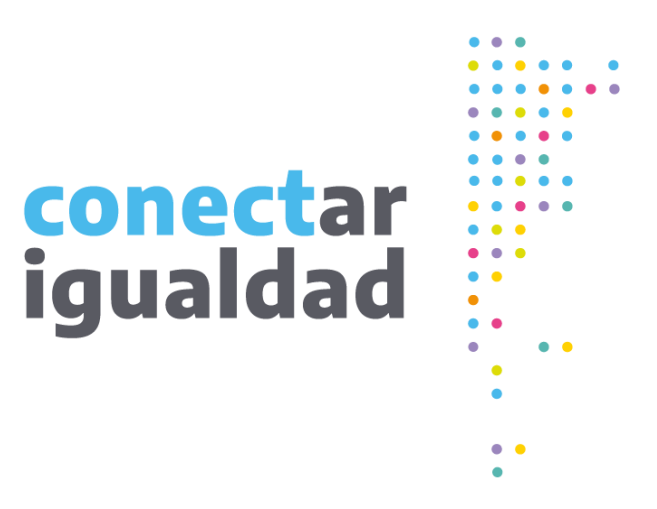

# **¡Gracias!**

[www.conectarigualdad.edu.ar](http://www.conectarigualdad.edu.ar/)

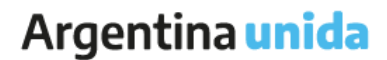

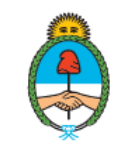

Ministerio de Educación Argentina